# **Web Program Browsing System (Confit) Exhibitor Information Editing Procedures**

Japan Geoscience Union

#### **1. Introduction to exhibitors**

#### **1.1. Contents**

● Registration and editing of exhibitor information and exhibit contents

#### **1.2. Entry Method**

You can register your company's exhibitor information by logging in with the exhibitor account (login ID and password) provided by the organizer.

#### **1.3. Recommended Environment**

We recommend using Google Chrome, Firefox, and Safari to edit Confit Web. Please note that Internet Explorer cannot be used for editing.

#### **1.4. Screen Image**

On the exhibitor page, you can post your company logo, exhibitor information, and exhibit contents.

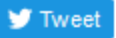

# [Counter8] Atlas Co., Ltd.

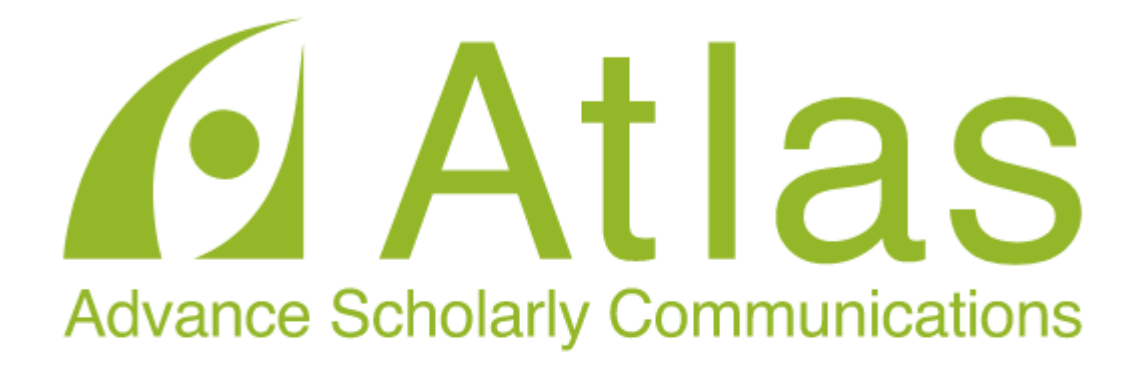

\* We aim to contribute to society by supporting scholarly communication and academic research through our information technology.

\* We aim to provide our customers with advanced systems and services with high value based on our achievements and experience on academic industry.

\* We aim to be a dependable company for our customers with our scrupulous support.

\* We aim to be a company where all the employees are proud of their job and lead fulfilling lives.

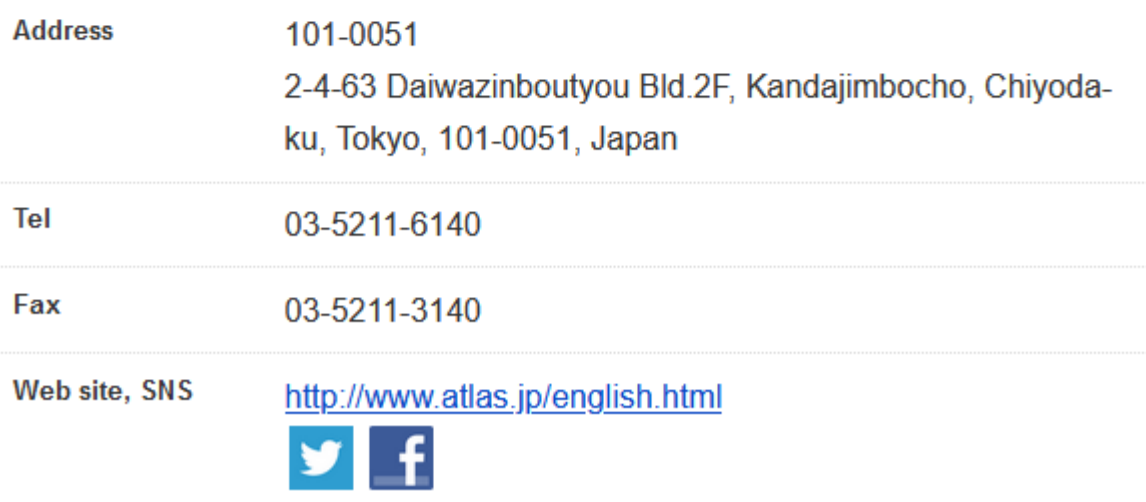

Fig. 1 Display example of the Web program browsing system (Confit)

#### **2. How to Login**

To register your exhibitor information, you need to log in to the Web Program Browsing System.

Please access the following URL and log in from "Exhibitors, click here". Please enter the login ID and password provided by the organizer.

URL for login: https://confit.atlas.jp/jpgu2021exhibition

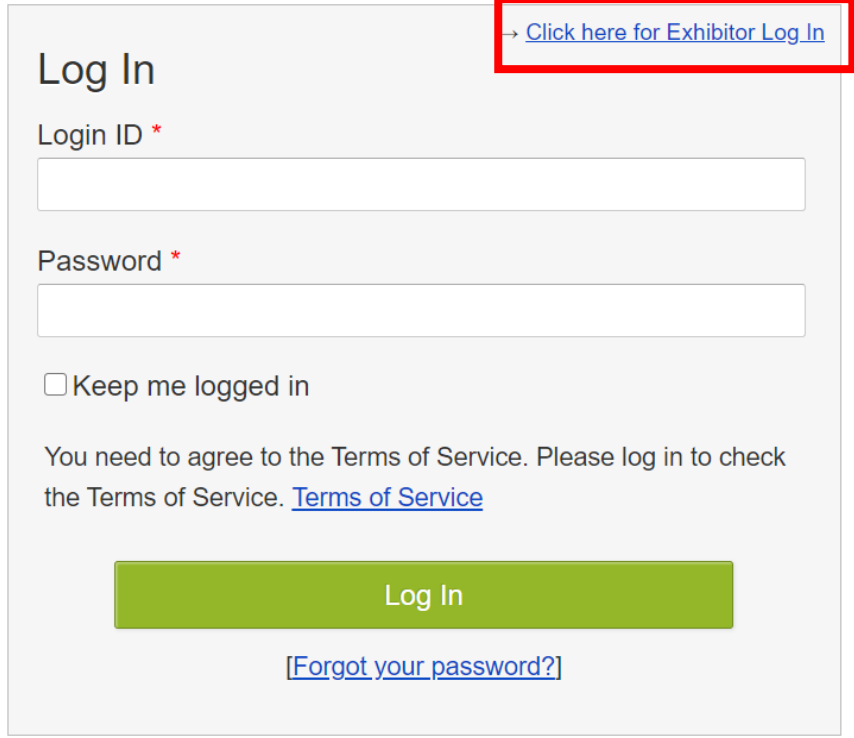

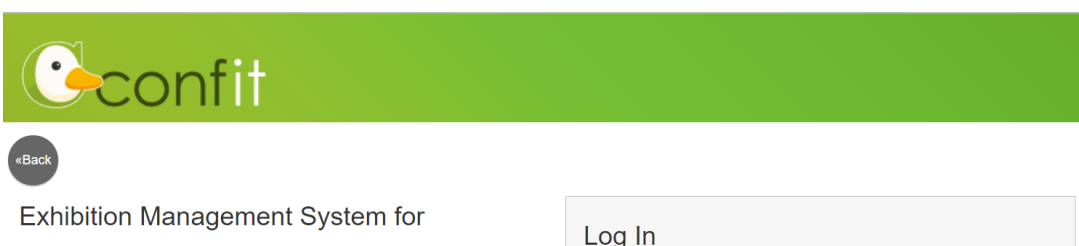

#### Exhibition Management System for

#### **Exhibitors**

For exhibitors of Japan Geoscience Union Meeting 2021, please log in to update your exhibition information.

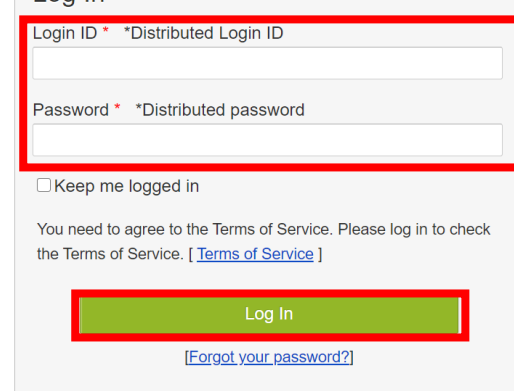

## **3. Exhibitor "My Page"**

When you are logged in, the information you submitted is registered and displayed.

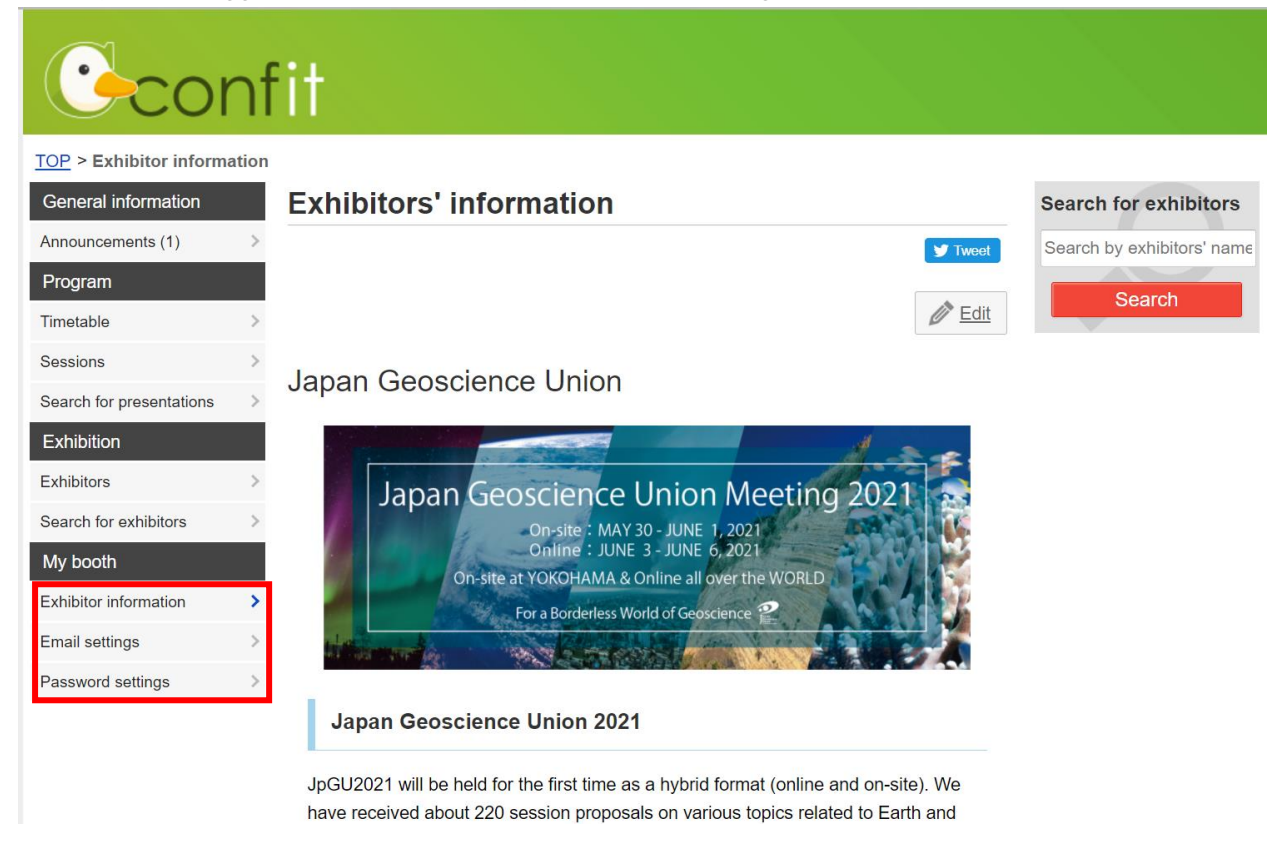

In your exhibitor account, you can edit the following items displayed in "My Booth" in the left menu.

- ① Exhibitor Information
- ② E-mail address
- ③ Password

### **3.1. Editing Exhibitor Information**

To edit the exhibitor information and exhibit contents, please click the "Edit" button.

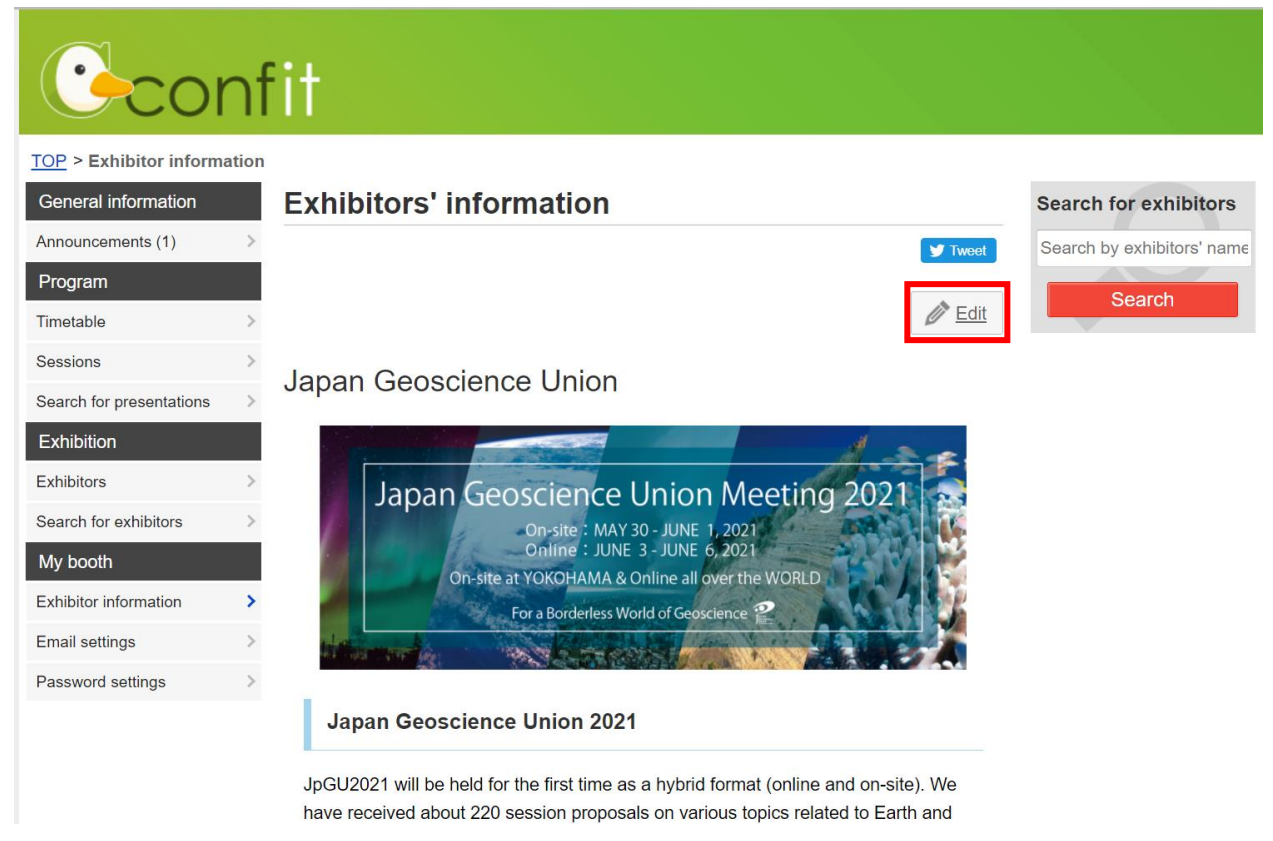

## **3.1.1. Items Available for Editing**

The items that can be edited are listed in the table below. After editing, click the "Save" button to

save the file.

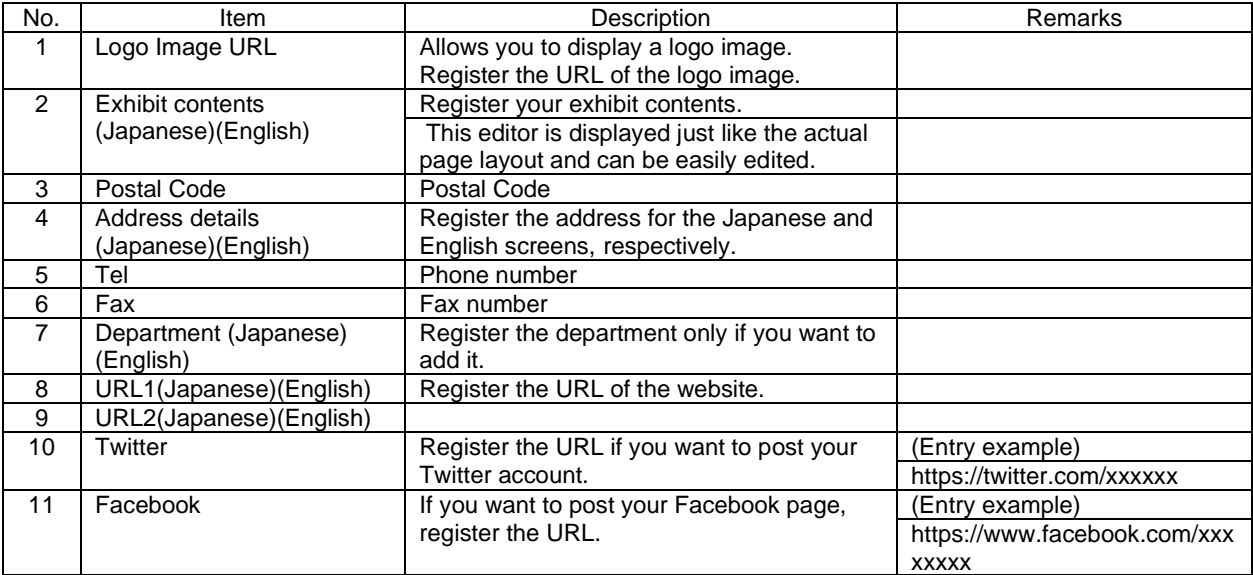

## **3.1.2. Detailed Description**

(1) Logo image URL

If your company has a logo image on its website, you can post it on the exhibitor page. How to obtain the logo image URL

- (1) Right-click on the logo image.
- (2) Click on "Copy Image URL".

Note: Links from Google Drive, One Drive, Dropbox, etc. are not valid, but link information for images saved in a folder that is a web server can be displayed.

Please enter the URL of your logo image.

# **Edit Exhibitors**

The content you set here will be shown in exhibitors' information page.

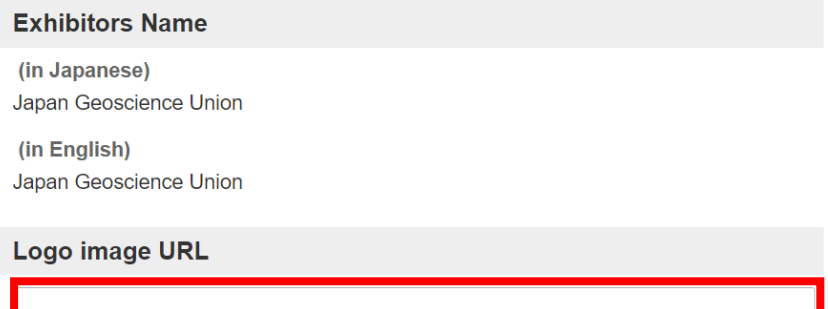

The logo image is now displayed.

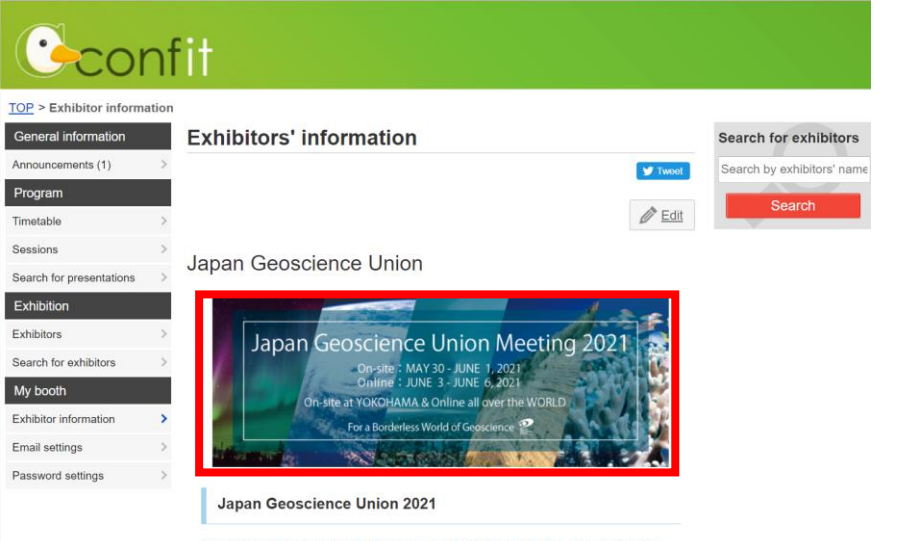

(2)

JpGU2021 will be held for the first time as a hybrid format (online and on-site). We have received about 220 session proposals on various topics related to Earth and

#### Exhibit Contents

In the Exhibit Contents text area, you can insert images, paste links, and decorate text.

#### (in English)

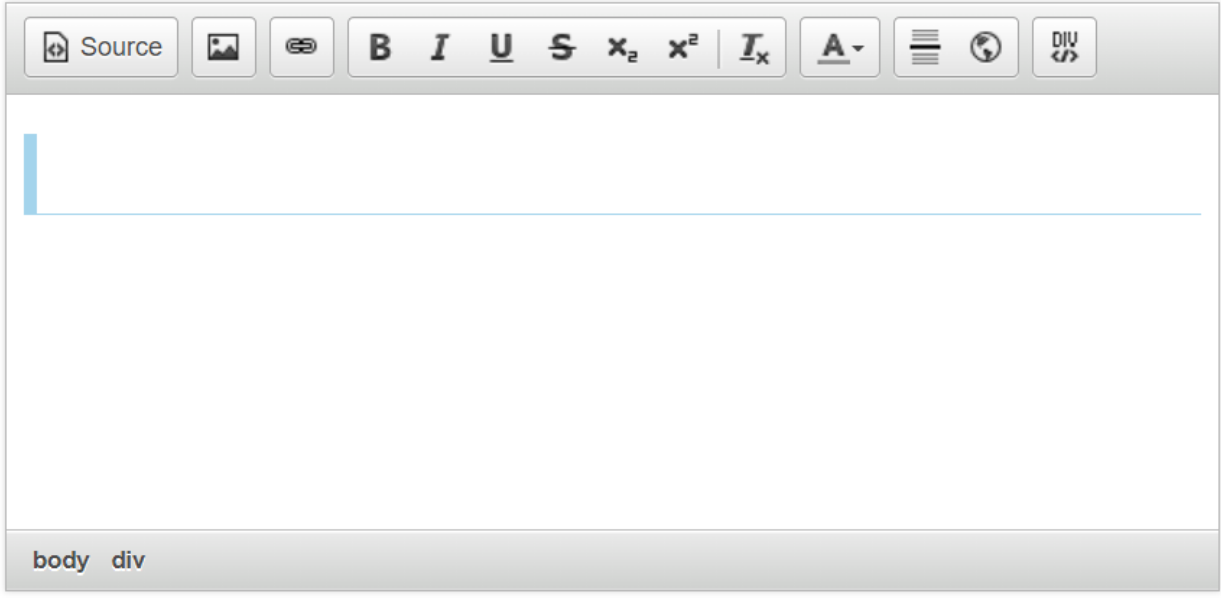

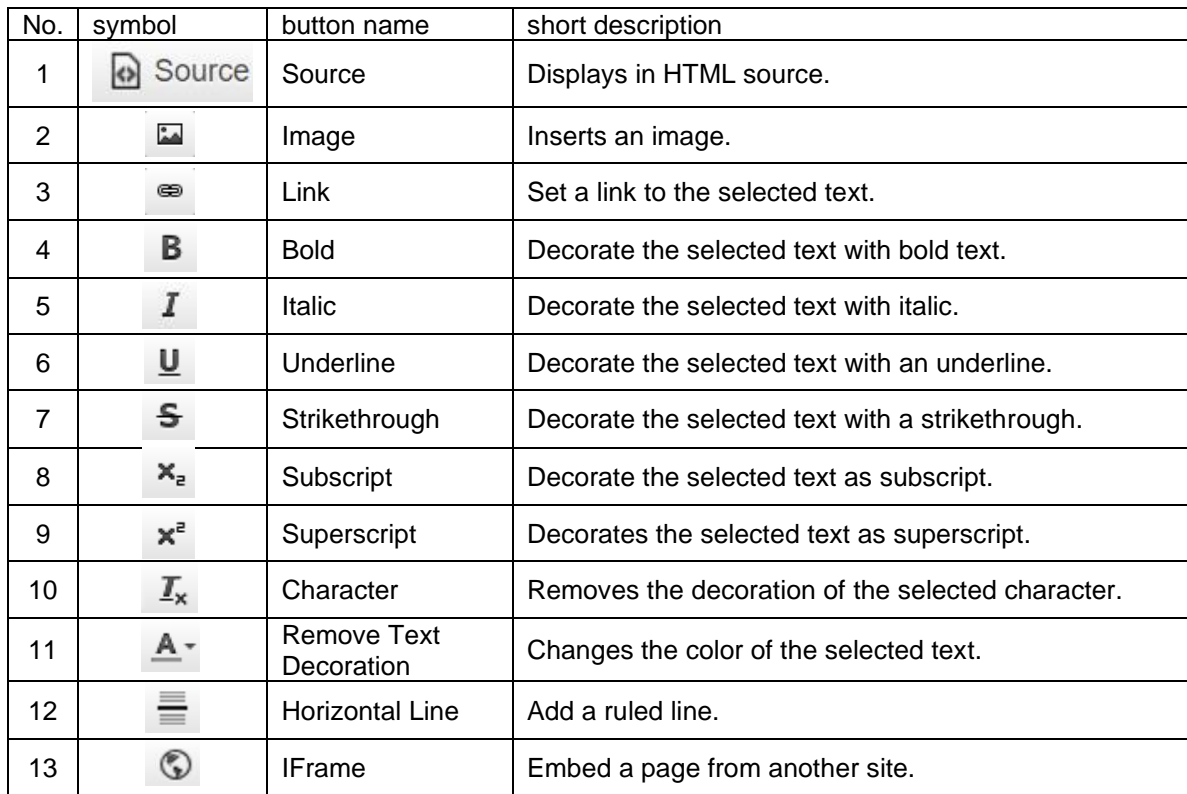

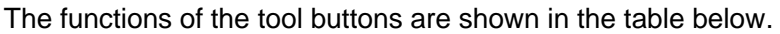

**Note on how to insert a video:** 

**From IFrame: <https://www.youtube.com/embed/XXXX>**

**Insert the "XXXX" part of the youtube share link into XXXX [\(https://youtu.be/XXXX\)](https://youtu.be/XXXX).**

#### **There is no embed/ in the normal link. Be sure to check when you insert it.**

#### **3.1.3. Tag Settings**

To enter the following tags, switch the input screen to "Source" and set the tags.

#### (in English)

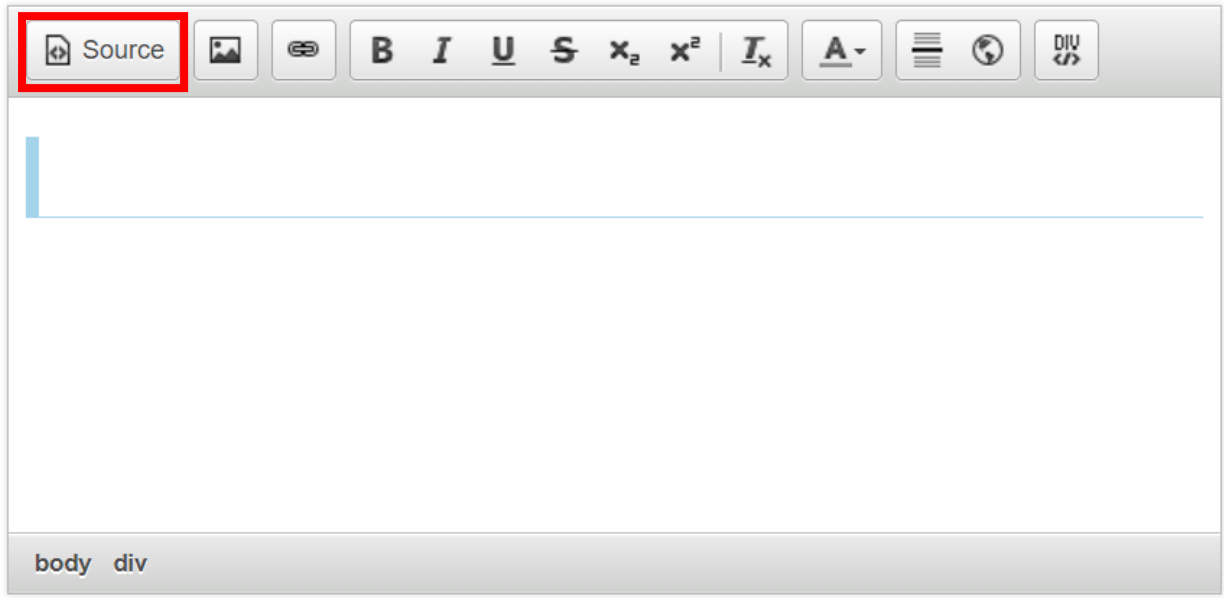

Setting Tag (1) (Download documents and pamphlets)

<a href="{material URL}" target="\_blank" class="labellinkbase labellink-poster">Download the material</a>.

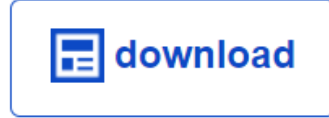

The wording of "Download the document" is an example. You can modify it.

#### **Setting tag 2 (Seminar Zoom URL)**

<a href="{URL}" target="\_blank" class="labellinkbase labellink-video">Zoom</a><br /> />

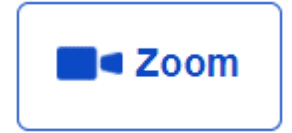

The wording of "Zoom" is an example. You can modify it.

#### **Setting tags and others**

・Email address

E-mail: <a href="Email address">Email address</a>

・Company URL

#### <a href="{Company URL}" target="\_blank">click here</a>

#### **3.1.4 Reflecting data**

When you save the edited data, it will be automatically reflected in the public page.

#### **3.1.5 Change E-mail Address**

You can change your e-mail address.

Enter your new email address and click the "Send" button. A confirmation e-mail will be sent to you after you change your e-mail address. Click on the link to confirm your email address in the email, and your new email address will be registered in the system.

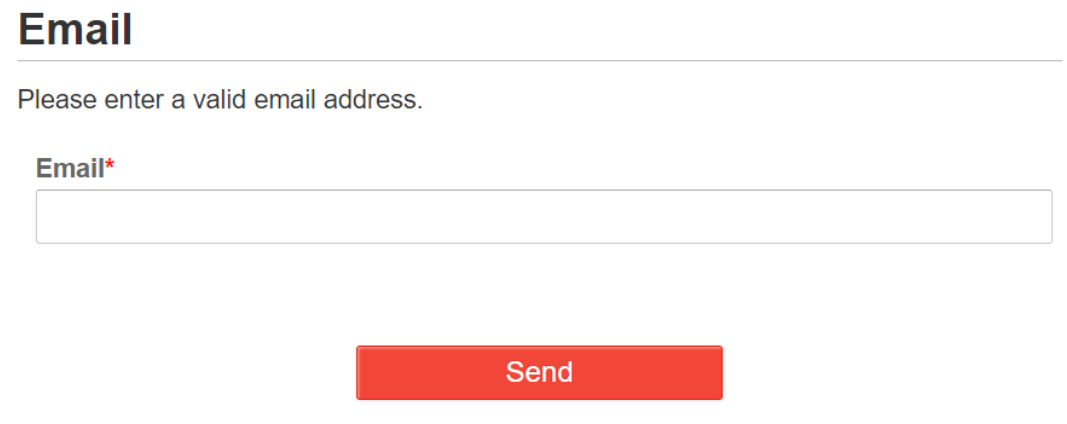

#### **3.1.6 Change Password**

You can change your password.

Enter at least 8 characters of alphanumeric characters in the Password/Password (Confirmation) fields, and click the "Update" button. The new password will be registered in the system.

# **Password**

Please change your password.

# Password\* Please input using numbers and letters, more than 8 characters. **Confirm Password\*** Please enter again for confirmation. Update

# **3.2 Notes on dual language support**

If you are entering information in both English and Japanese, please make sure to update both. If you modify only one language, only the modified language will be reflected.